## 問 題

作業中に強制終了してしまう場合の対処⽅法について【イレギュラー要素の削除】

対象製品

V-nasClair・V-nas シリーズ 全般

## 回答

図面ファイルの問題として、イレギュラー要素を含む図面を操作すると強制終了することが あります。下記のように、イレギュラー要素を削除すると回避することがあります。

## 操作手順

対象コマンド:

[V-nas 標準モード]:[ツール]タブ−[ツール]カテゴリ−『イレギュラー要素検索』コマンド [V-nas クラシックモード]:『ツール−イレギュラー要素検索』コマンド

- ① 上記コマンドを実⾏します。
- ② 【検索条件:ダイアログ】が出るので[対象範囲]グループを [全ページ]に切り替えます。
- ③ [検索]ボタンを押します。
- ④ 【イレギュラー要素検索結果:ダイアログ】と検索条件に該当 したイレギュラー要素の⼀覧が表⽰されます。 [全 ON]ボタンを押しすべての要素を選択します。
- ⑤ [選択した要素を補正または削除する]ボタンを押し イレギュラー要素を補正または削除します。
- ⑥ [終了]ボタンを押しダイアログを閉じます。 図面を名前をつけて保存し作業を行ってください。

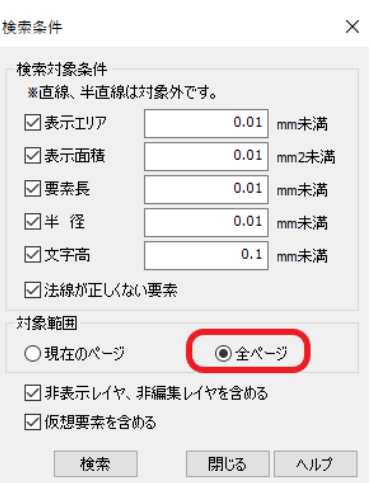

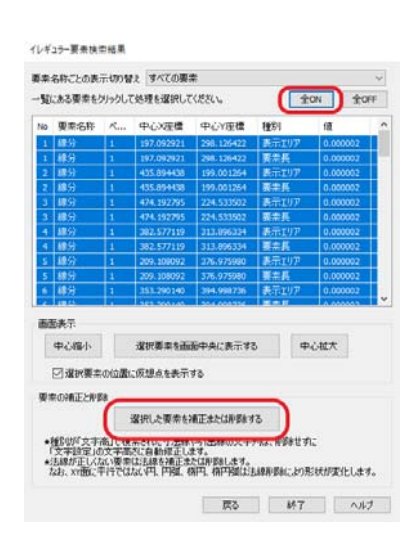

個人利用目的以外の利用、無断転載、複製を禁じます。 当社著作権について ( https://www.kts.co.jp/msg/cpyrighty.html ) Copyright (C) KAWADA TECHNOSYSYTEM CO.LTD. All Rights Reserved.

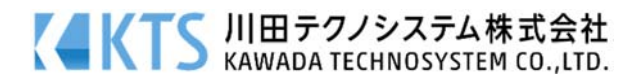